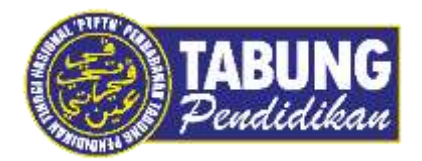

# **Panduan Pengguna**

Pembayaran Pinjaman Melalui Bank Rakyat

**VERSI 1.0** 

**Disediakan oleh:**

Unit Terimaan Online Jabatan Kewangan dan Akaun Perbadanan Tabung Pendidikan Tinggi Nasional  $+ 3 0 4$  is a compared to

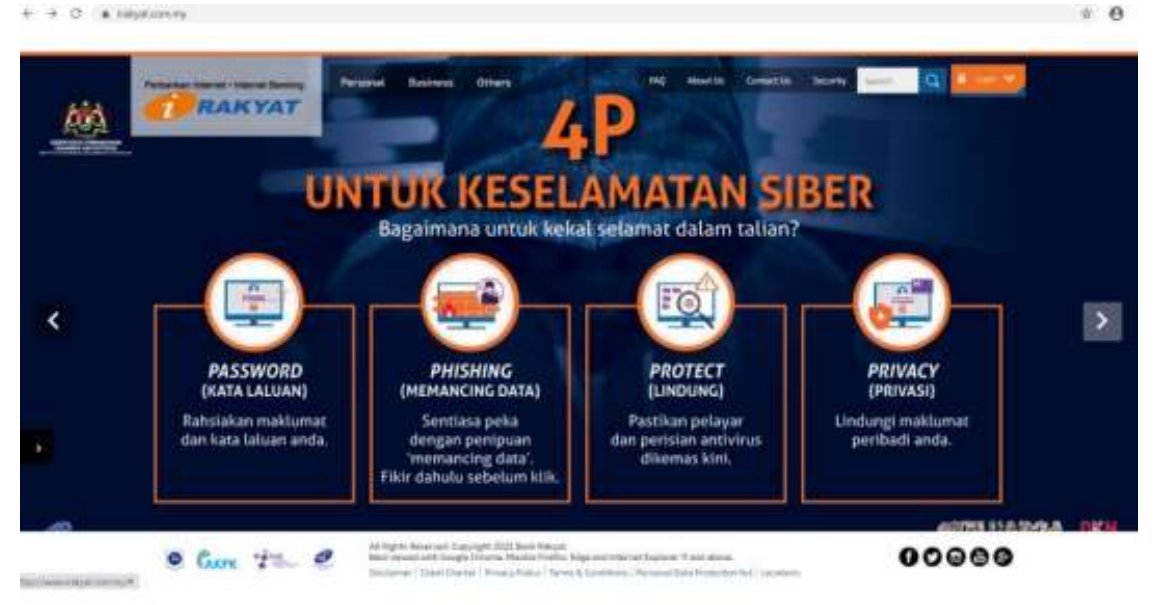

#### **LANGKAH 1:**

Layari laman web Bank Rakyat https://www.irakyat.com.my

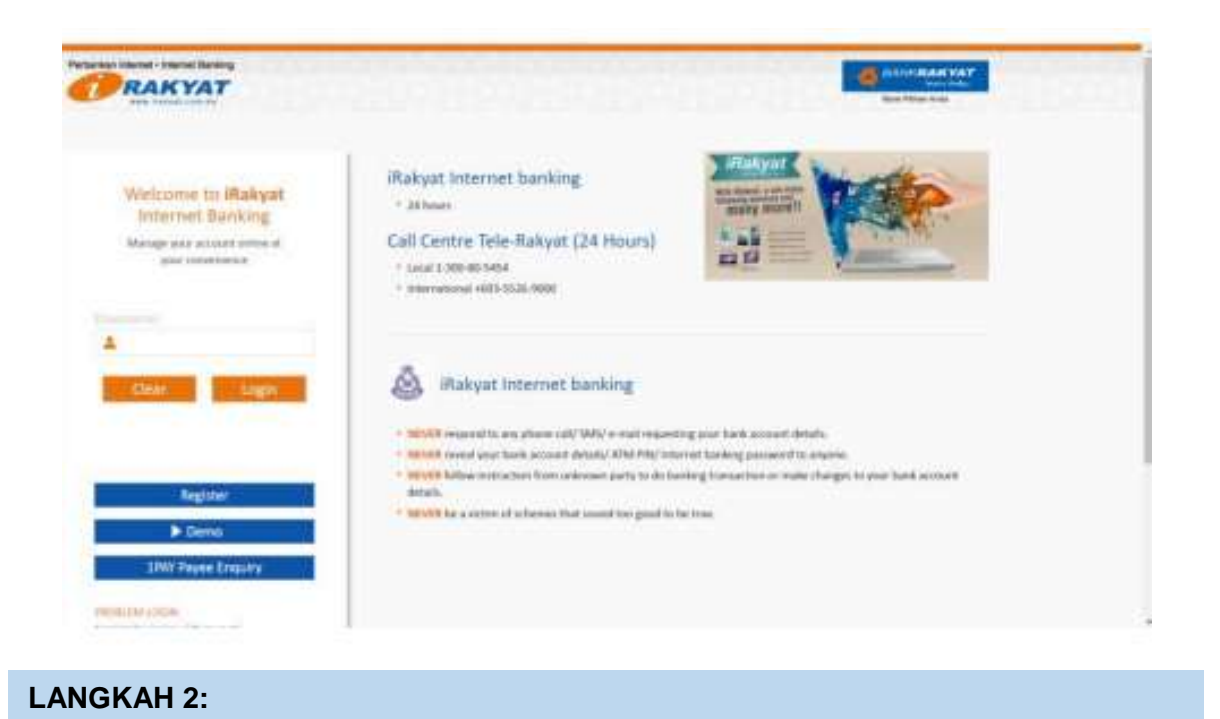

#### Masukkan *Username* dan *Password*

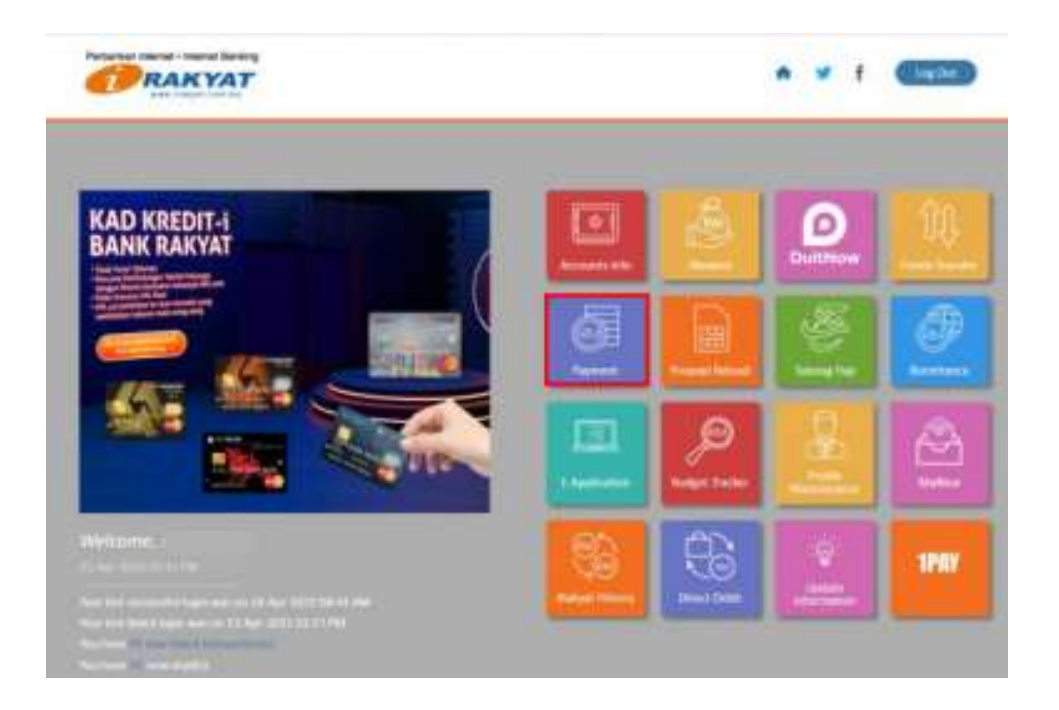

## **LANGKAH 3:**

Klik *Payment*

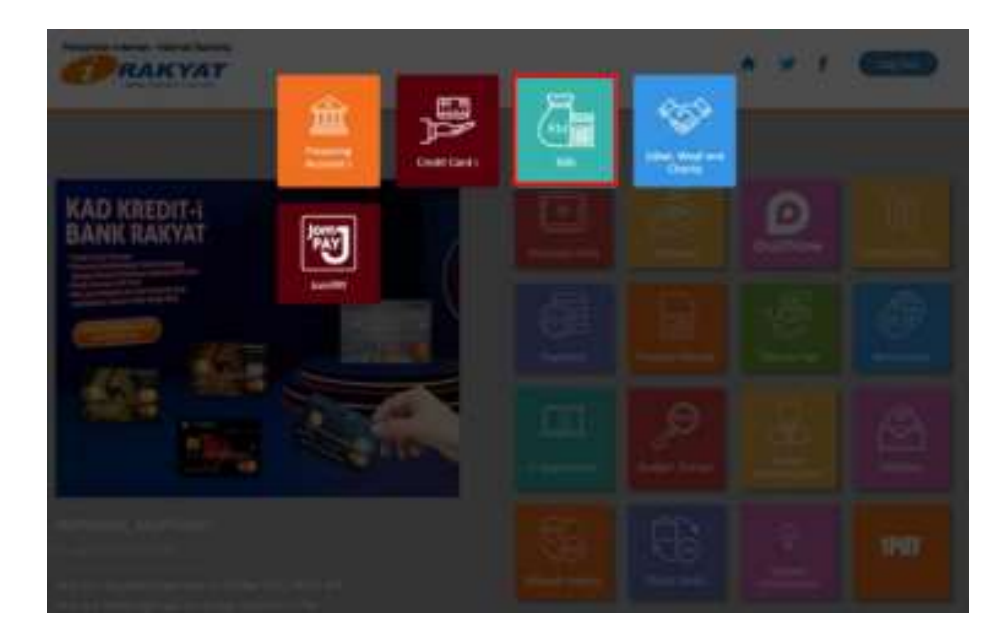

#### **LANGKAH 4:**

Pilih *Bills*

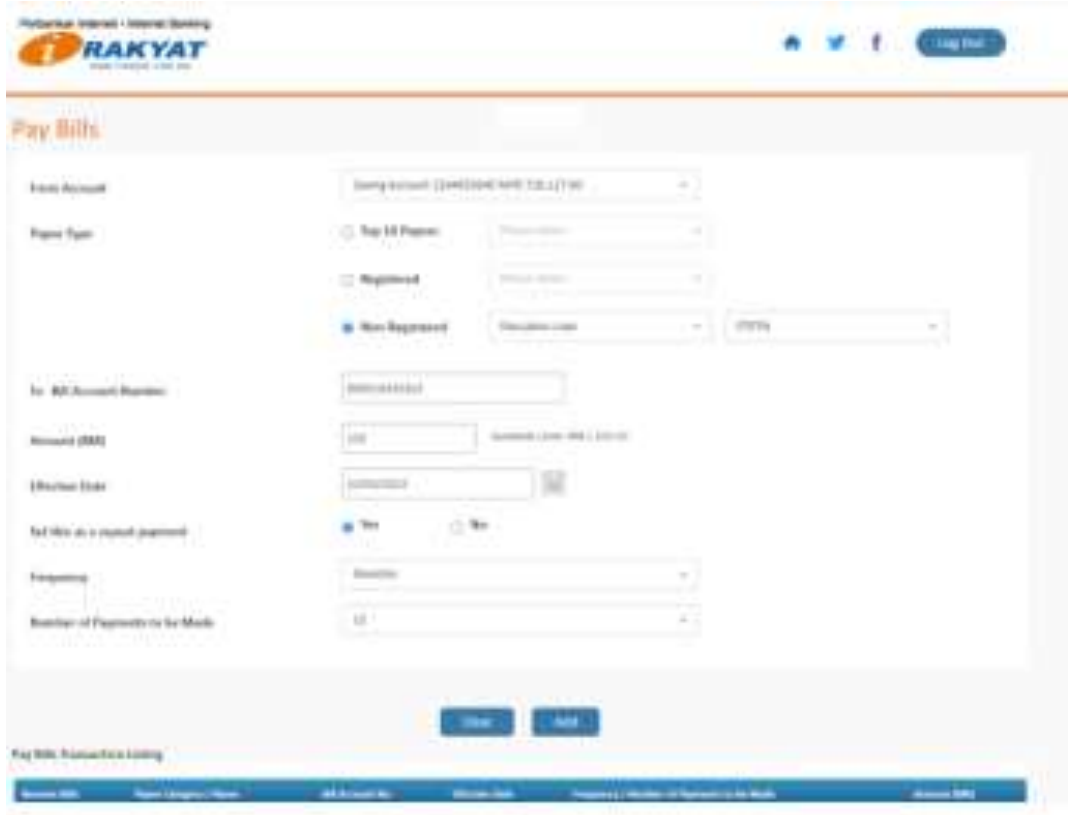

#### LANGKAH 5:

- Klik *From Account* dan pilih *Saving Account/Current Account*
- Klik *Payee Type*
- Klik *Non-Registered,* pilih *Education Loan* dan pilih PTPTN Nota : Sekiranya PTPTN telah didaftarkan, klik *Registered* dan pilih PTPTN
- Masukkan nombor kad pengenalan di ruangan *To Bill Account Number*
- $\checkmark$  Masukkan jumlah bayaran
- Sekiranya ingin membuat bayaran secara berkala , klik *Yes* di ruangan *Set this as a repeat payment* serta isi ruangan *Frequency* dan *Number of Payments to be Made*
- Klik *Add*

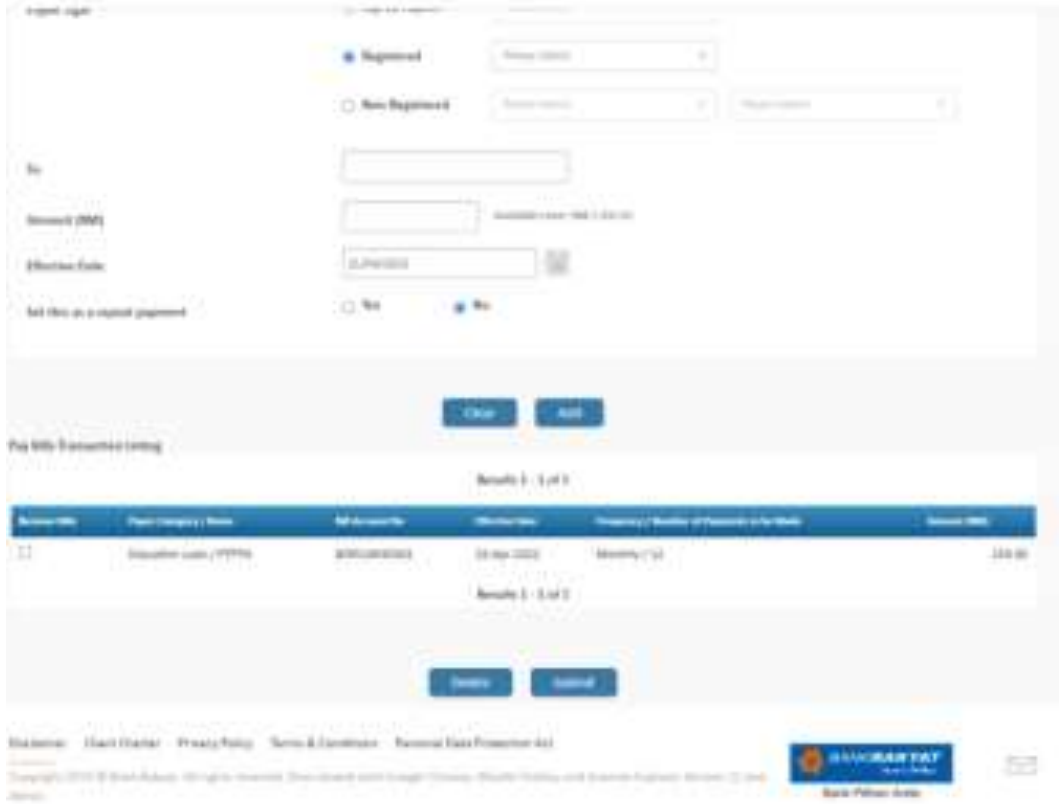

# **LANGKAH 6:**

- $\checkmark$  Pastikan maklumat bayaran adalah betul
- Klik *Submit*

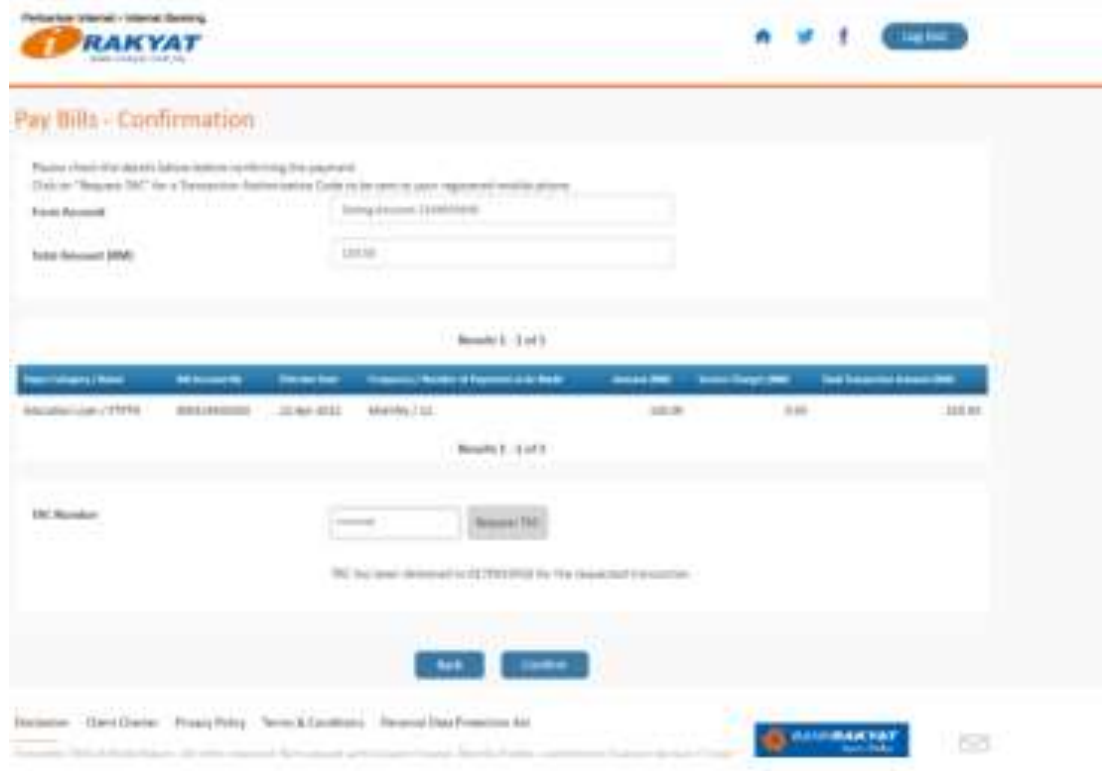

### **LANGKAH 7:**

- Klik *Request TAC* bagi permintaan *TAC Number*
- *TAC Number* akan dihantar ke nombor telefon bimbit yang telah didaftarkan dengan pihak bank
- Masukkan *TAC Number* tersebut dalam ruangan berkenaan
- Klik *Confirm*

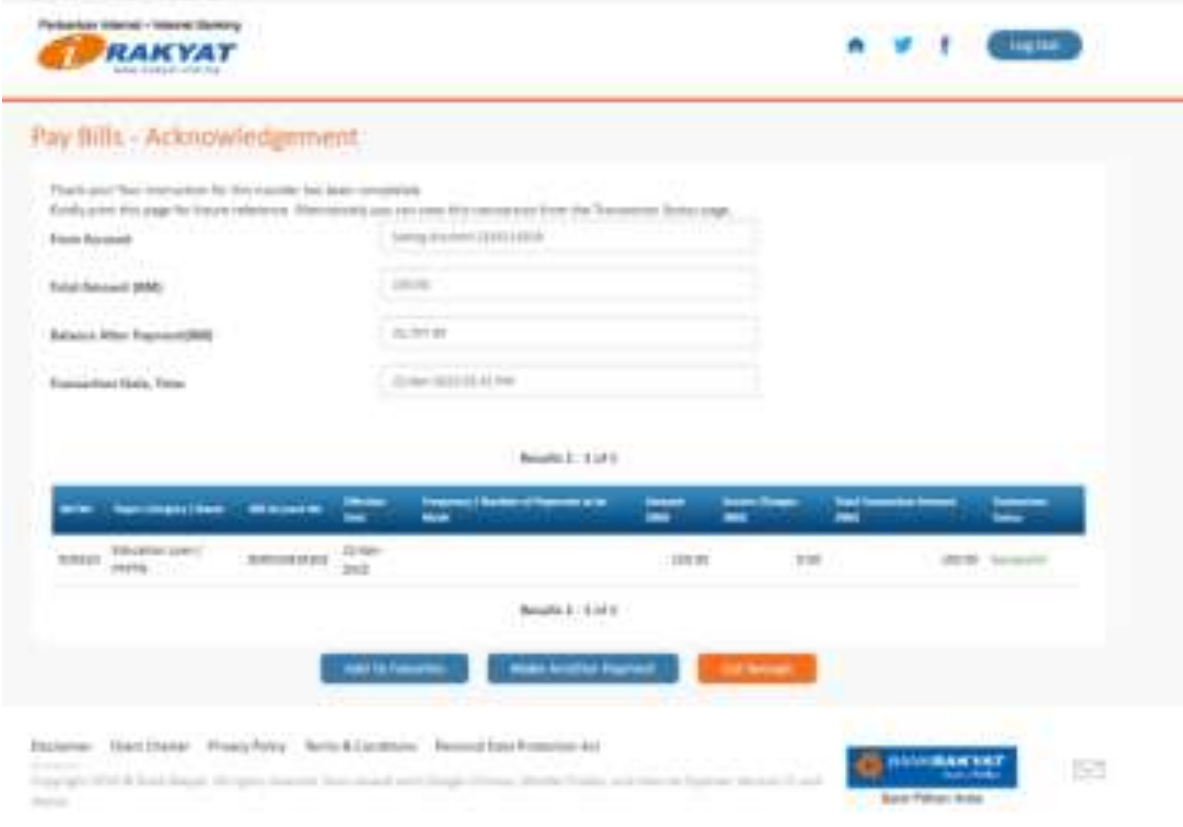

# **LANGKAH 8:**

 $\checkmark$  Cetak resit untuk simpanan dan bukti pembayaran sekiranya perlu

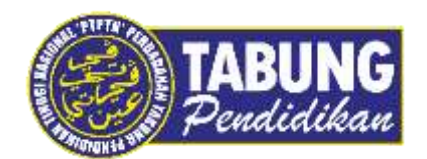

# **Peluang Kejayaan Anda**

www.ptptn.gov.my